# The Ramsey Academy, Halstead

Colne Road, Halstead, Essex CO9 2HR. T: 01787 472481 F: 01787 474267 E: office@ramseyacademy.com . W: www.ramseyacademy.com

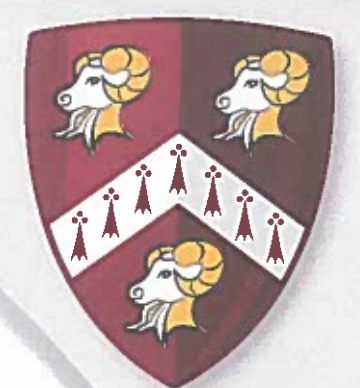

1 October 2018

Headteacher: **Rob James** 

Dear Parent/Carer

### **EdulinkOne**

I would like to take this opportunity to introduce you to our new parental information and communication system EdulinkOne. We will be using this system to provide you with essential information about your child/ren and their lives at Ramsey Academy.

EdulinkOne is a purpose built parental communication tool in the form of an iOS and Android App with support from a website for those unable to access the apps.

For security, this new system requires an individual parent login username and password. If you have more than one child at the school, you will only require one account and all children will be visible through this.

To access this new tool you will need to either:

- 1) Search for EdulinkOne (Overnetdata) from the Apple App Store or Google Play Store and install the App to a mobile device - you can have it on multiple devices if you wish. Site Code (app only): Ramsey
- 2) If you do not have a device suitable for the app, you can access the same great features through the website at https://www.edulinkone.com/#!/login?id=83

We will let you know of new features by email or via twitter by following @ramseyacademy.

Login details will be sent out in due course to the e-mail address you have registered with the school. If you do not receive your login details, please make IT Support aware.

We hope you find this new system useful and easy to use. If you require further support, please email IT Support on ITSupport@ramseyacademy.com

Yours sincerely

Rob James Headteacher

The Ramsey Academy, Halstead, an academy within the North Essex Multi-Academy Trust, a company limited by guarantee registered in England and Wales (company number 7687474). Registered office: Notley High School & Braintree Sixth Form, Notley Road, Braintree, Essex CM7 1WY.

# **Parents User Guide to Edulink One.**

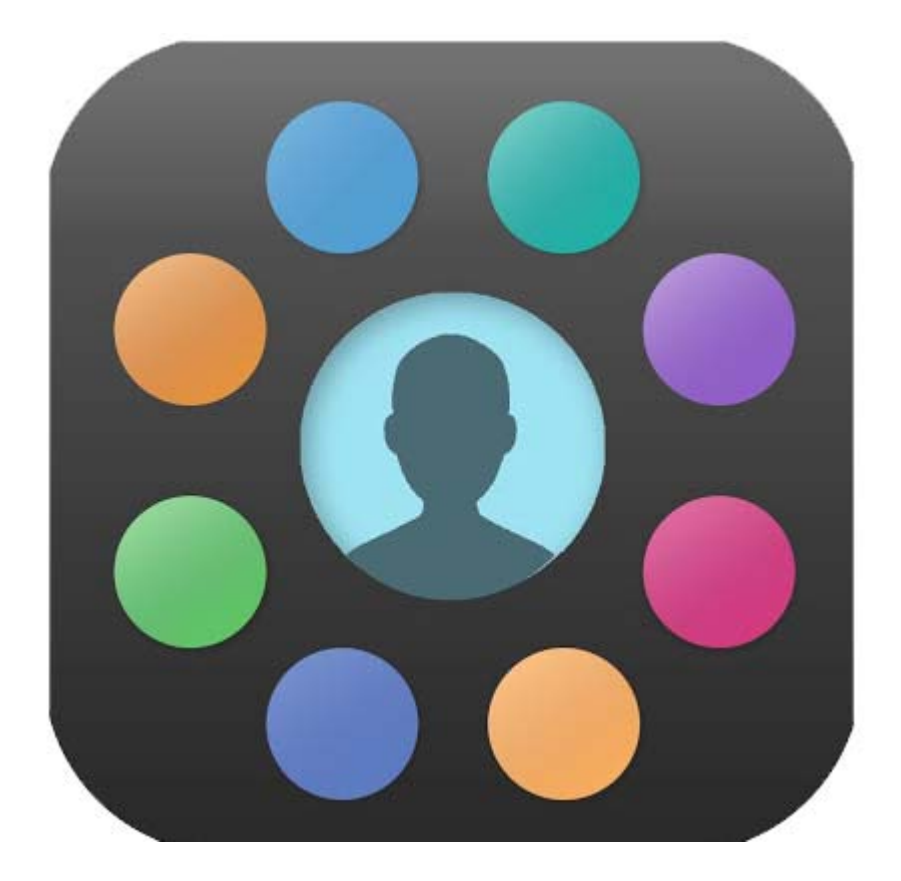

# A Parents guide to getting started with "Edulink One"

The two main ways to use Edulink One are through a web browser like Internet Explorer or Google Chrome, Alternatively you can download an app to use on your mobile device . The Mobile App for Edulink One is available for iOS and Android Devices.

The instructions to follow will help you navigate your way around Edulink One with a web browser. Start by going to https://www.edulinkone.com/#!/login?id=83

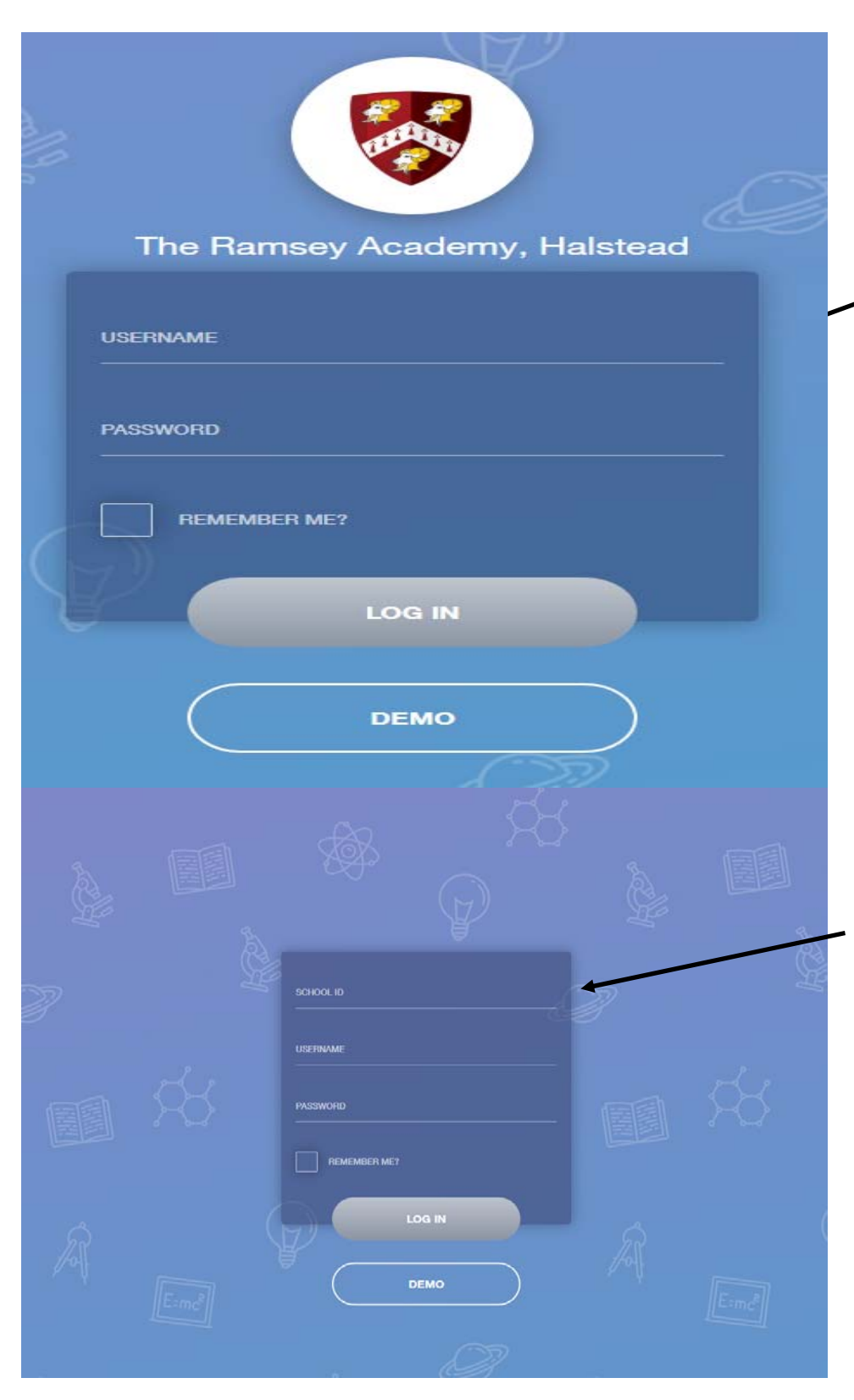

After clicking the link this will take you straight to the Edulink login page for Ramsey Academy. Here you will just need your username and password to login.

If you use the mobile app or don't use the link above and just visit https://www.edulinkone.com then you will see the screen to the left as shown. You will need to follow the instructions below.

The **School ID** is Ramsey,

Followed by your **Username** and **Password** which will have already been sent out to you from the school.

Once you have filled in all three boxes with your login details, click **Login** to get started.

#### **Main Screen.**

Once logged in you will be taken to the main screen in Edulink One, where you will be able to navigate through the different sections of Edulink One to view a selection of information about your child/children. Please see an example of the main screen

> As you can see on the example below, if you have more than one student in school, it's easy to switch between each one by selecting which one you would like to view in the top right hand corner.

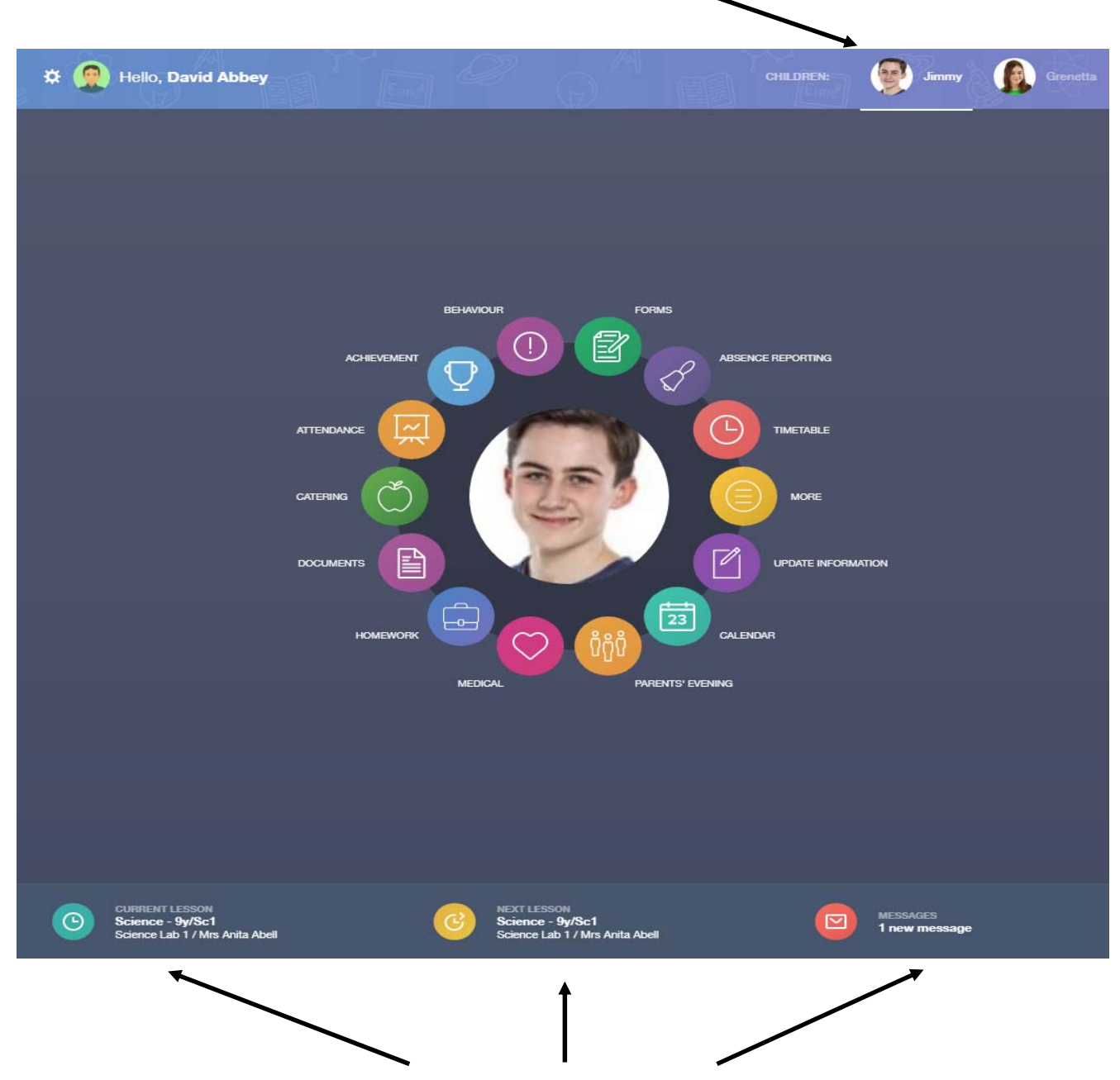

The bar pictured above will show you what lesson your child is currently in, along with the next lesson in there timetable. The messages button will also let you know if you have any unread messages that have come from the school.

#### Navigating through each section using the coloured buttons and seeing what information is available to you.

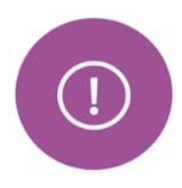

#### **Behaviour.**

The behaviour buƩon will give you access to view **Behaviour records, DetenƟons,** and **Lesson Behaviour** which have been assigned to your child. Information on detentions and graphs on lesson behaviour are also shown.

This is the Behaviour Records tab which will show you detailed information about any behaviour incidents which have been logged on the system by staff during the day. As the example below shows, each behaviour incident that has been recorded will show you which day this has happened, who logged the incident on the system along with comments indicating what has taken place.

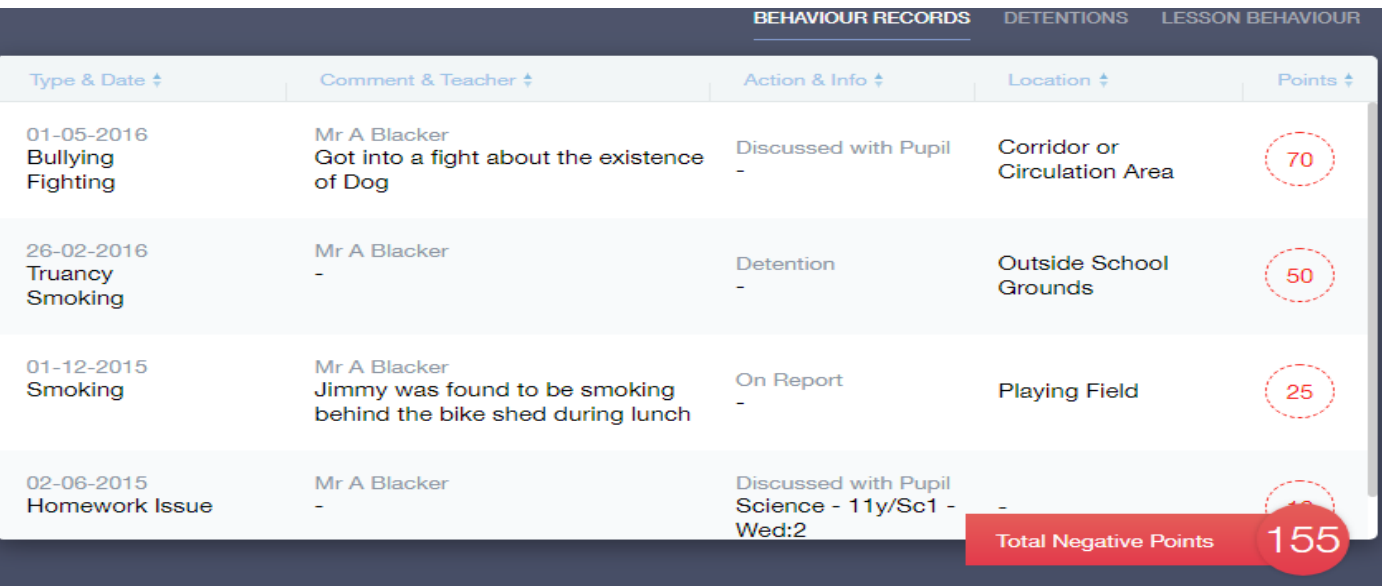

The Detentions tab will show you any detentions which have been assigned to your child, including the date, start and finish times, the location and whether or not your child has attended.

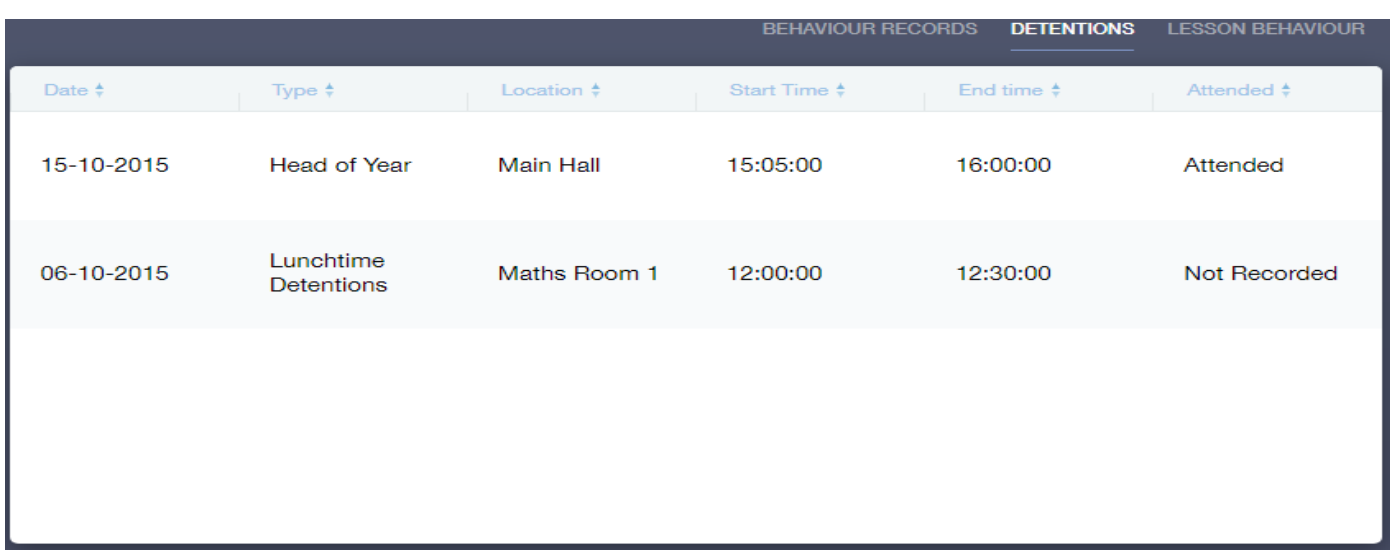

# **Achievement.**

dΡ

This section is where you can view information on positive achievements which have been awarded to your child. Very similar to the behaviour section, you are able to see who awarded the points and the reason for the award. See example below.

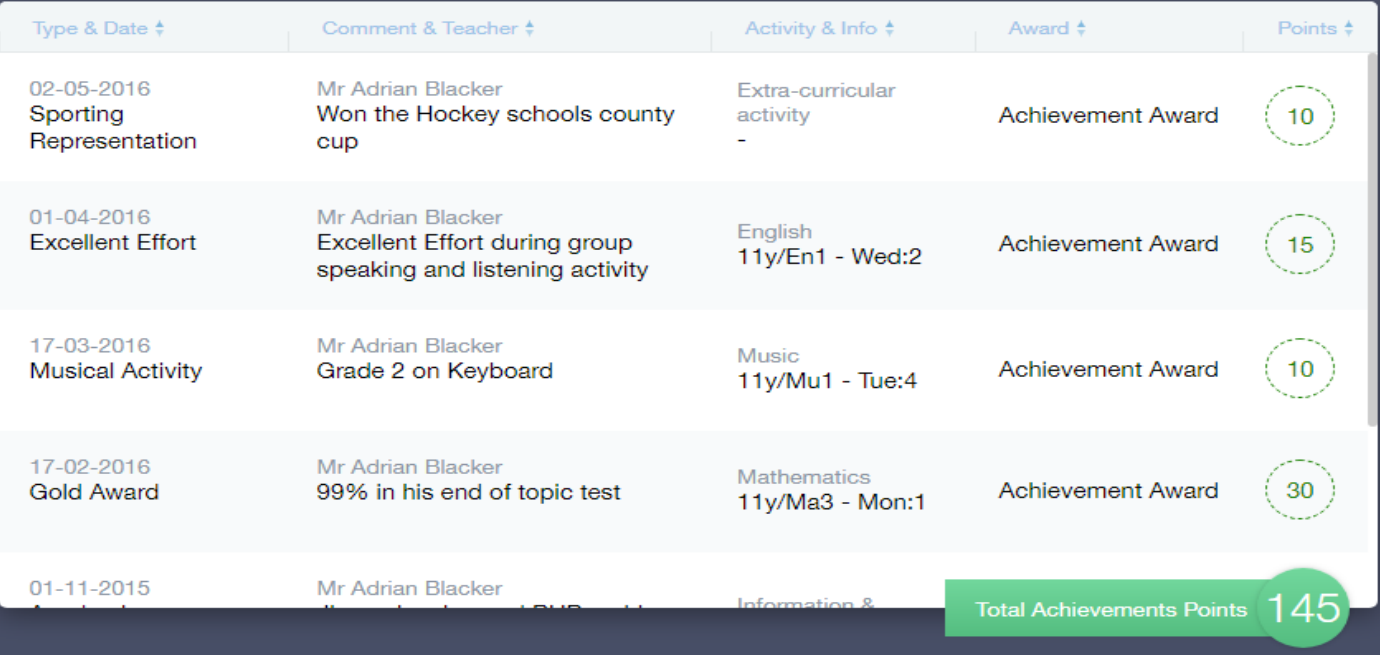

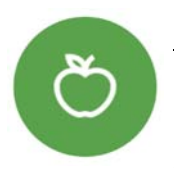

#### **Catering.**

Here you will be able to check the remaining balance of your child's school cashless catering account. Details of purchased items from the canteen are also broken down into a list here with dates and times so you can see what your child has purchased each day.

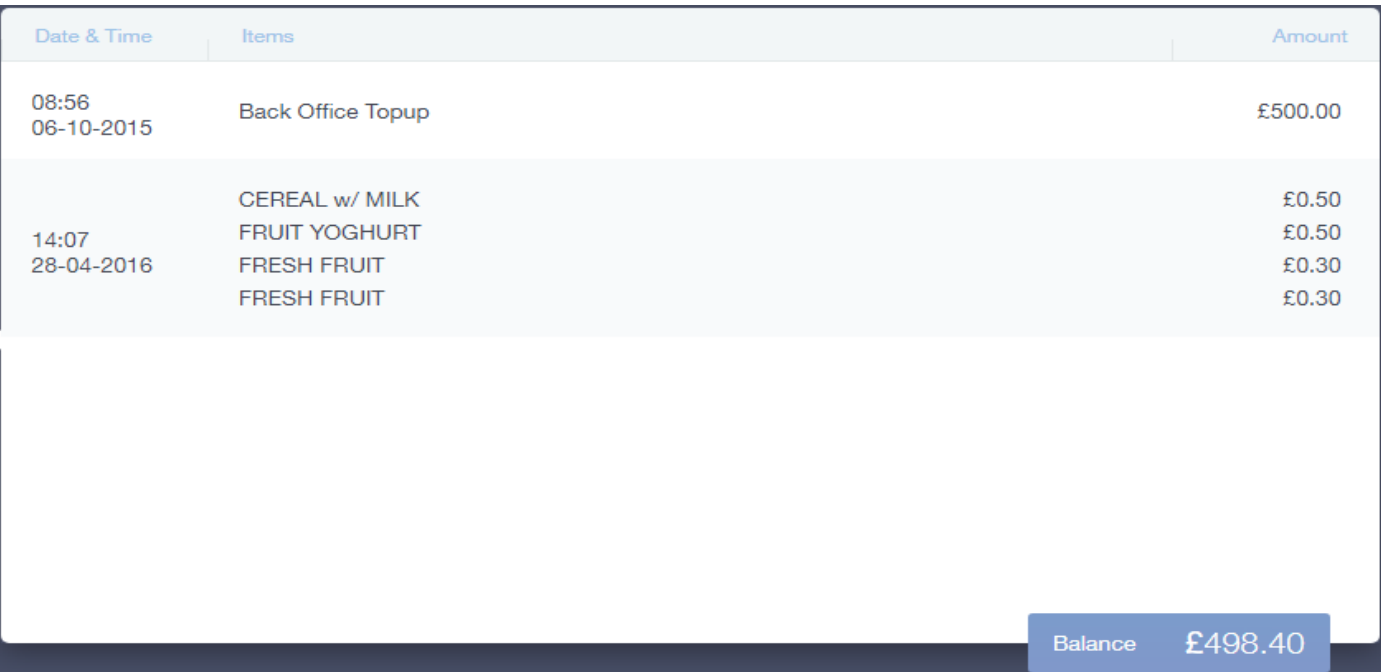

#### **Documents.**

≣

In this section you will find all the individual reports related to your child.

This includes profile reports and progress checks. Historical reports from previous years will be stored here and will be available for you to **download** in PDF format whenever you choose.

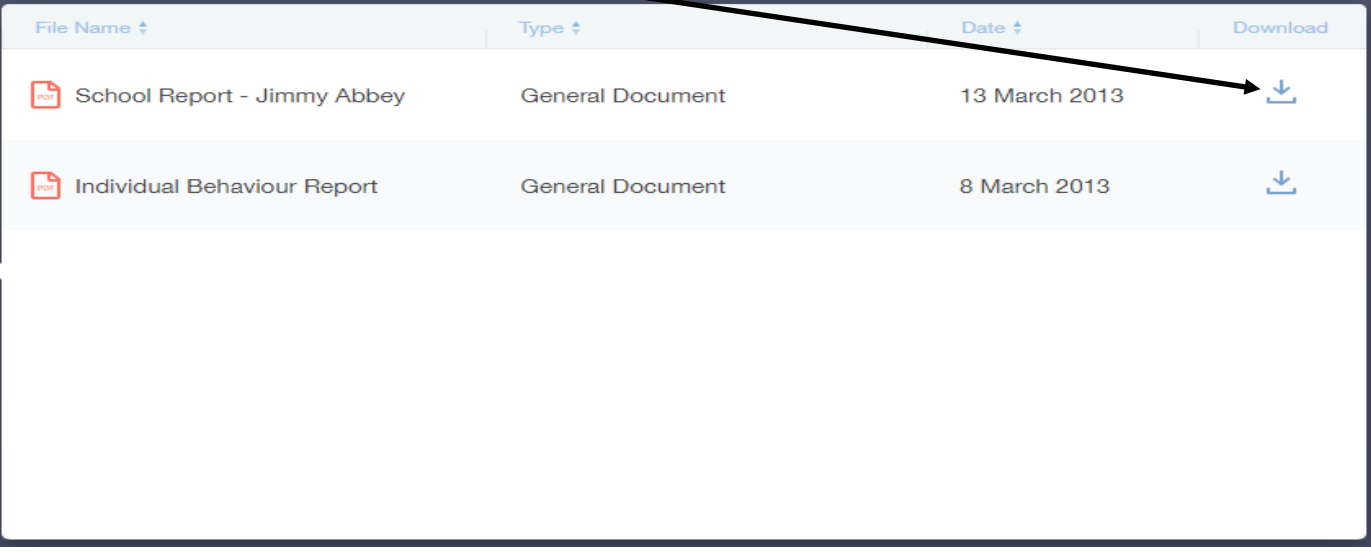

**Medical Info.** 

This section contains medical information which you have supplied to the school regarding your child. Details on Medical Conditions, Medical Notes, Medical Practices, Medical Events such as appointments can all be viewed here. Allergy lists and other attachments are able to be **downloaded** in PDF format.

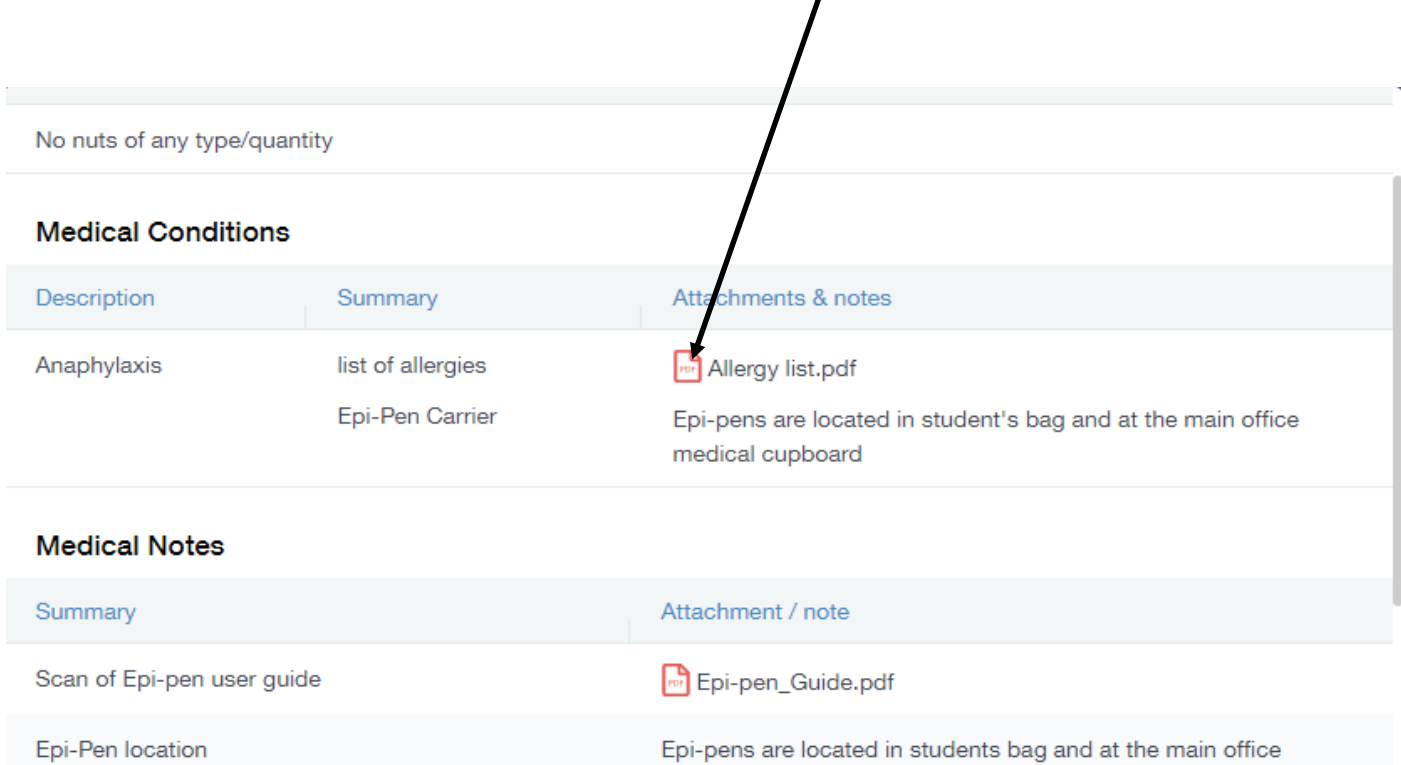

medical cupboard

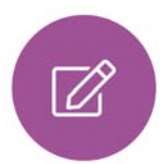

#### **Update Information.**

This section shows you the contact information that the school has on record for yourself and your children.

Here you will be able to review the contact information the school holds for you, but you will also be able to update this with any changes that may occur to this information. When updated information is submitted through Edulink, this will be picked up by the designated personnel in school in charge of updating records. It will be checked by them and approved.

See below for examples of what you will see in this section.

Below is where you can select yourself which is highlighted In Blue, or any of your children which are displayed in the left hand column below. To the right is where you can read and edit contact information we have stored for you.

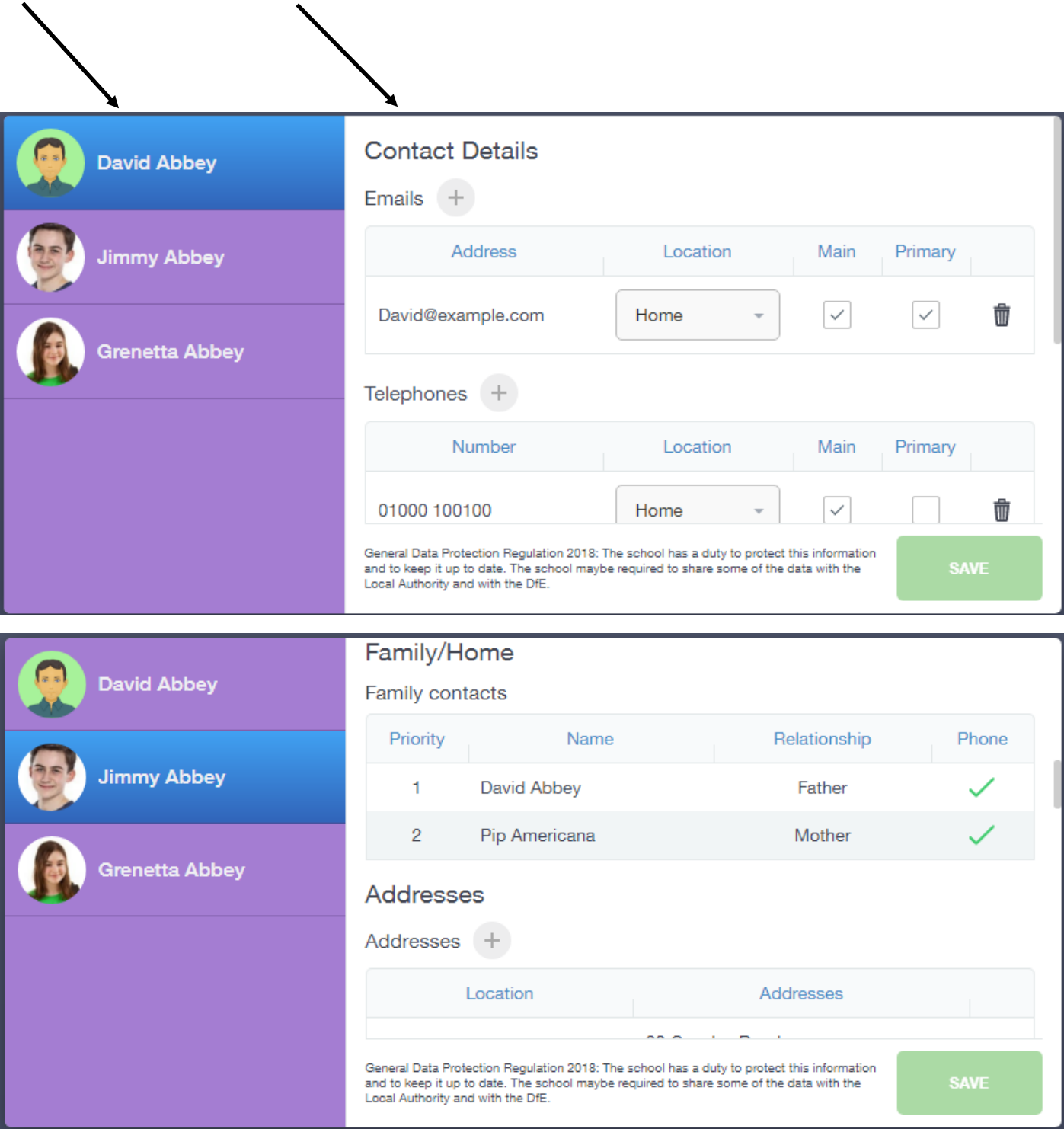

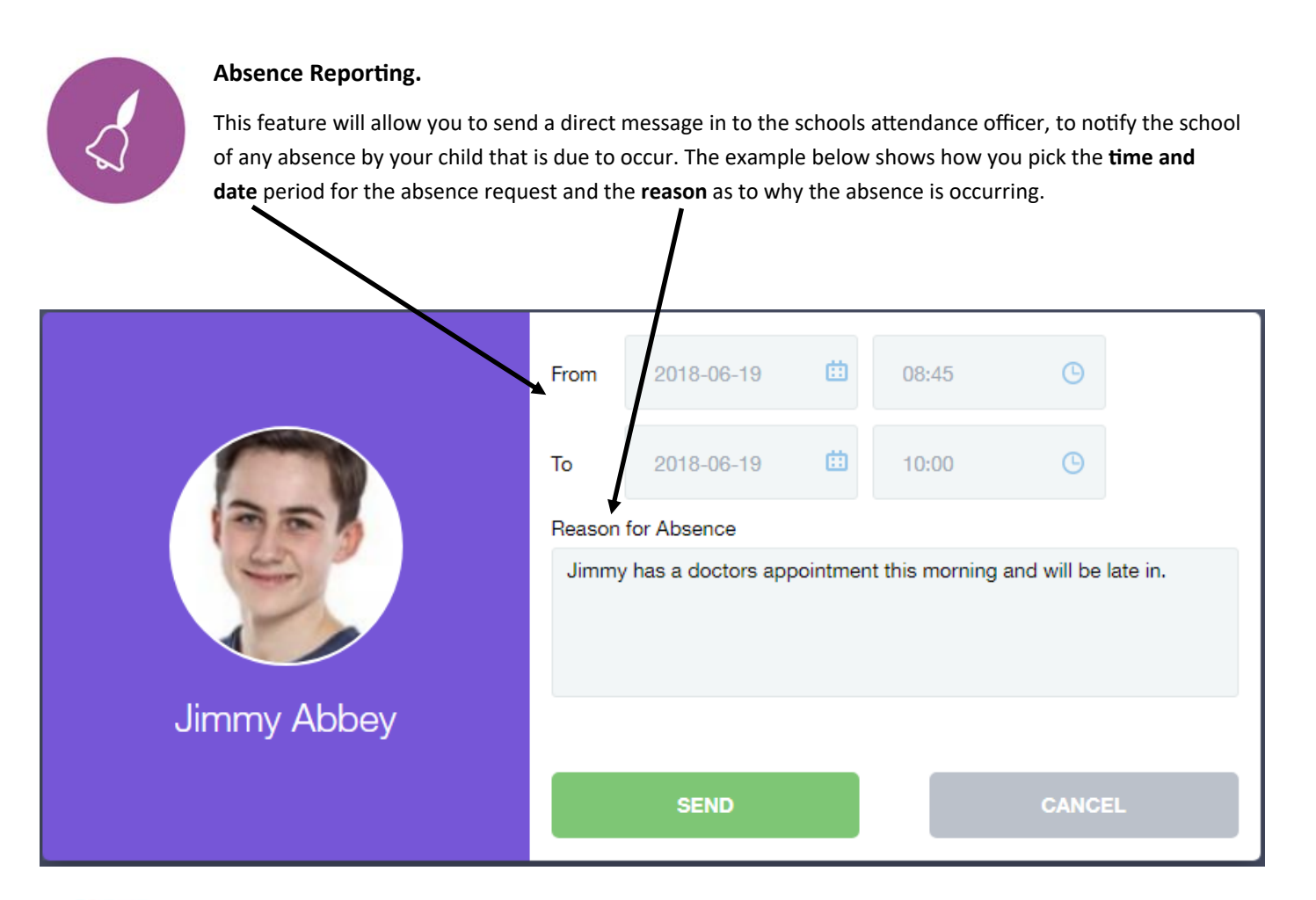

#### **Links.**

This section contains links to resources which student's use in school and at home. Students also have the links button to make it easier to find and access learning resources they use during their time in school.

Other links to sites such as Parent Pay which is used in school for cashless catering. Below is an example of what we currently use in school and this will be updated accordingly.

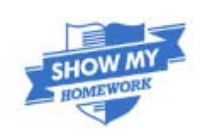

Show My Homework

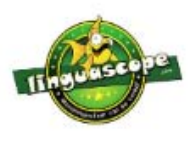

Linguascope

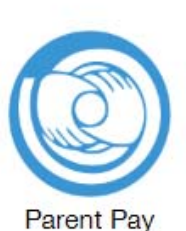

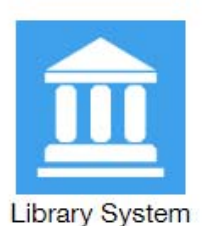

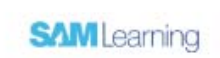

Sam Learning

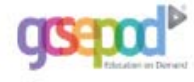

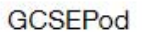

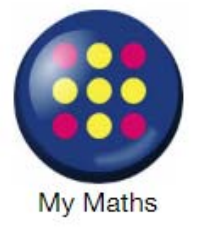

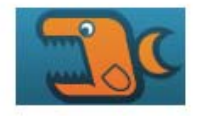

**Bitesize** 

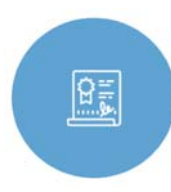

#### **Exams.**

The exams section contains detailed information in relation to upcoming exams that your child will be sitting.

Information includes times and dates along with the Exam name and location. Your child also has this option so they will be able to keep track of upcoming exams themselves.

#### **Exam TimeTable.**

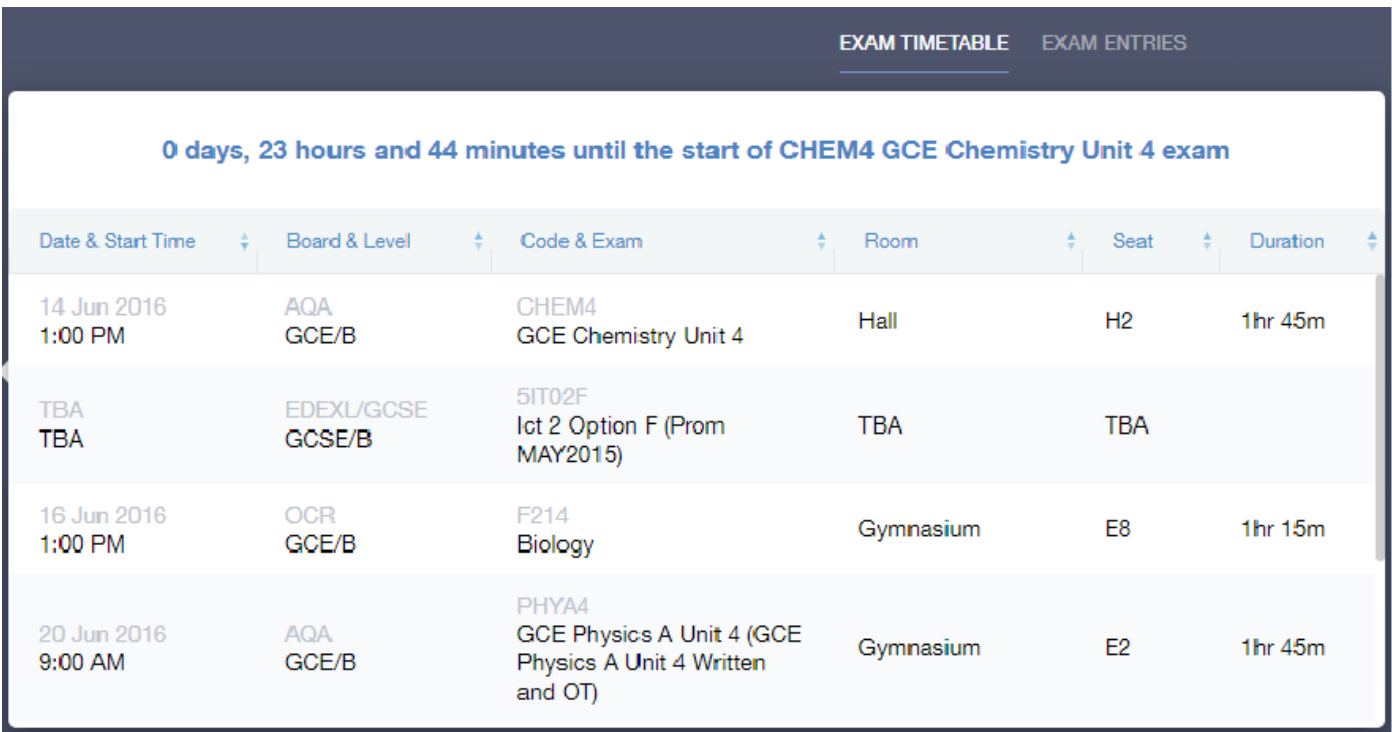

#### **Exam Entries.**

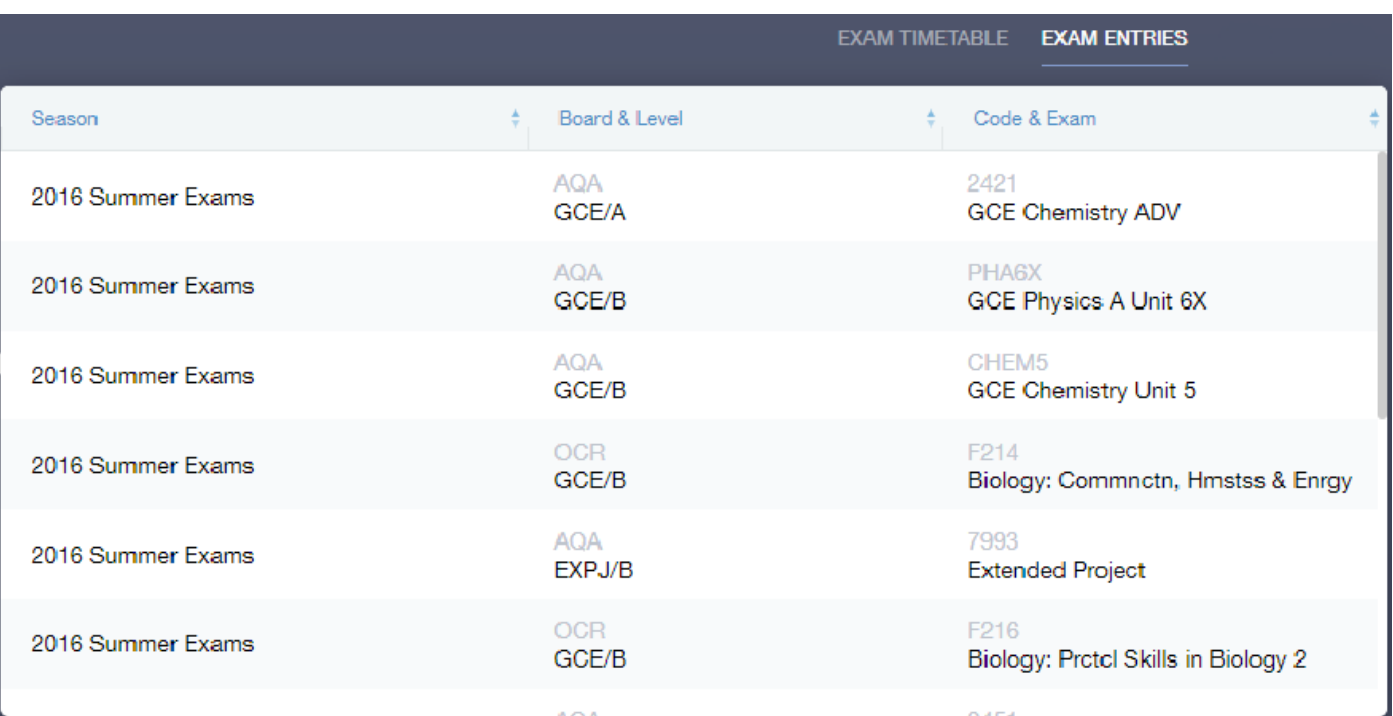

## **Timetable.**

 $\overline{\odot}$ 

Parents and students have access to this section, which allows you to view your child's school timetable. This shows you information on what lessons your child has each day and who the teachers are for those lessons.

Please see the example below.

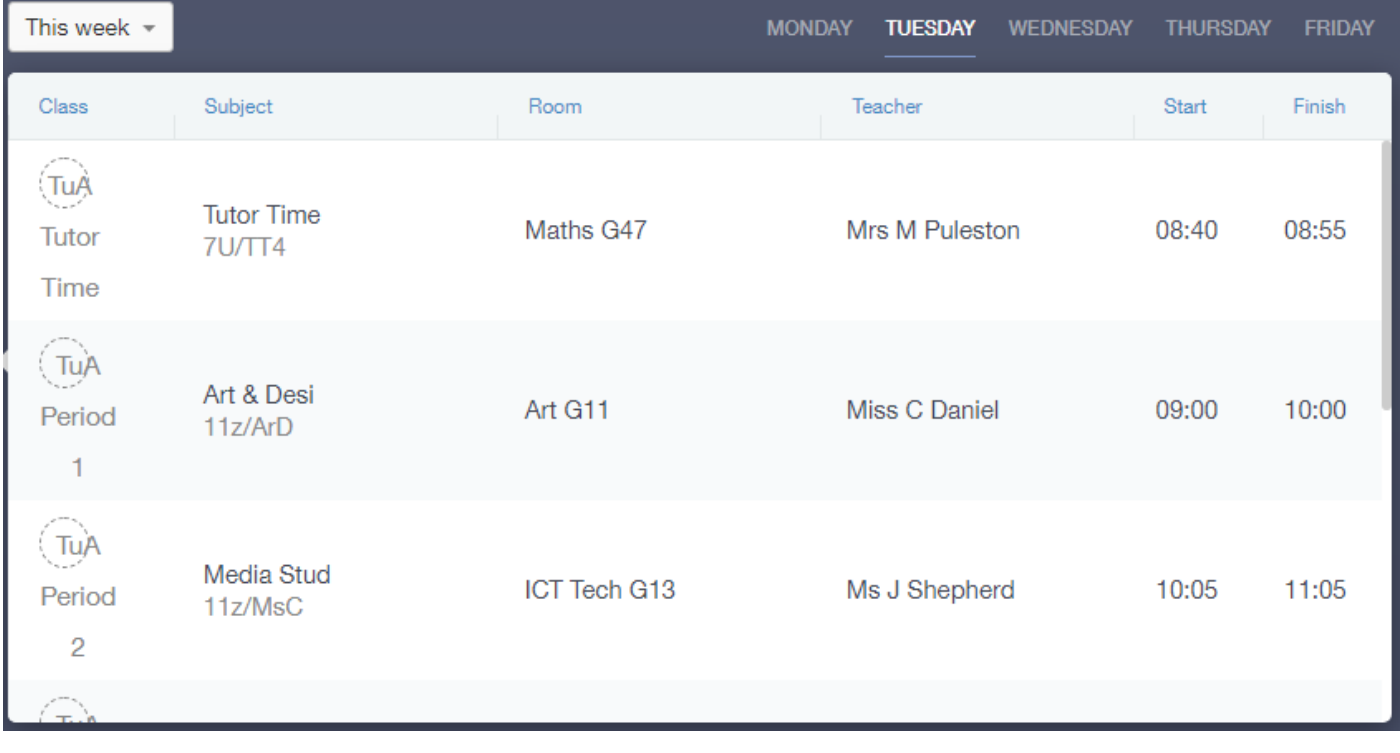

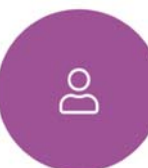

#### **Account Info.**

Here you can view the current address details we have on file for your child, other information on your child's year group, house and tutor are also available.

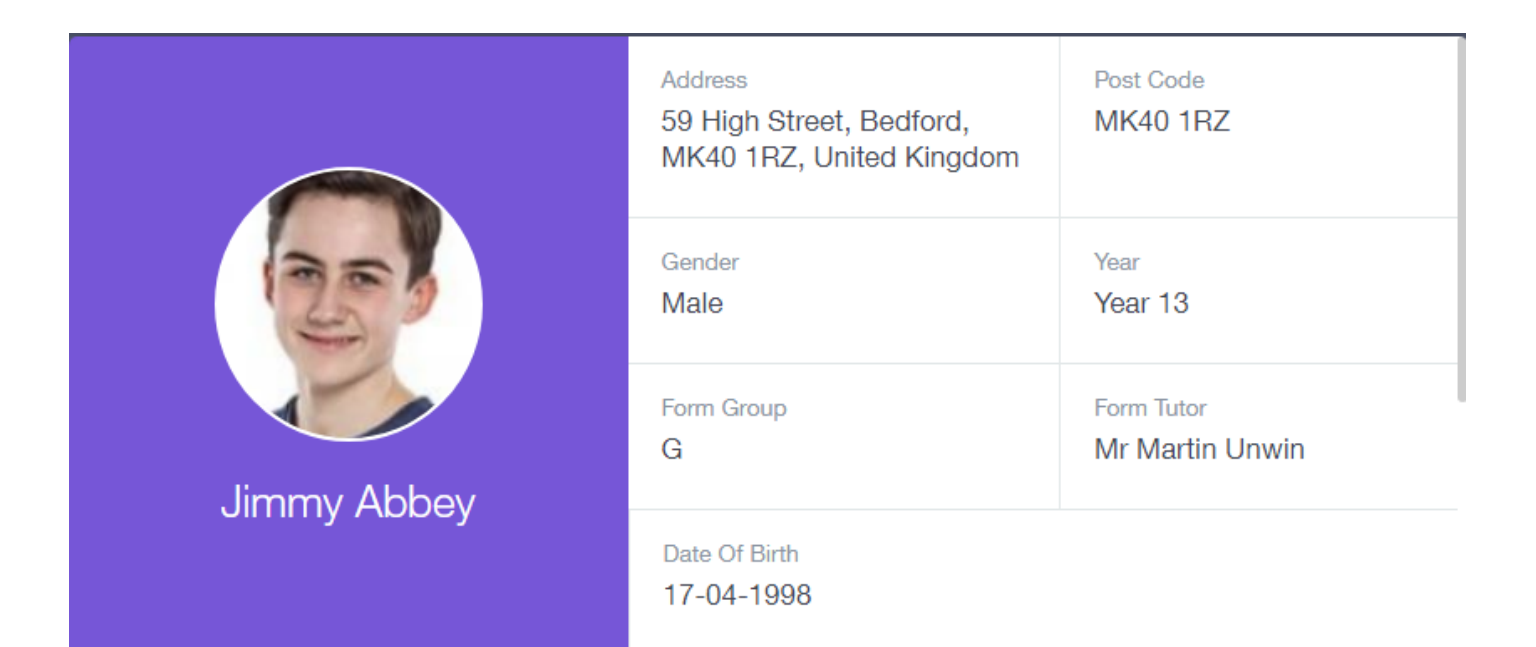

#### **Messages.**

罓

The message button can be found along the bottom of the screen. Here you will be able to read any messages that have been sent through to you from staff at the school. You will also be able to reply back to messages here directly. You also have the ability to compose a message and send it through to one or more teachers and also your child's tutor.

In the example below, the received tab is where any messages sent to you from the school will be. You have the option to read and reply from here. The sent box will store messages you've sent through previously.

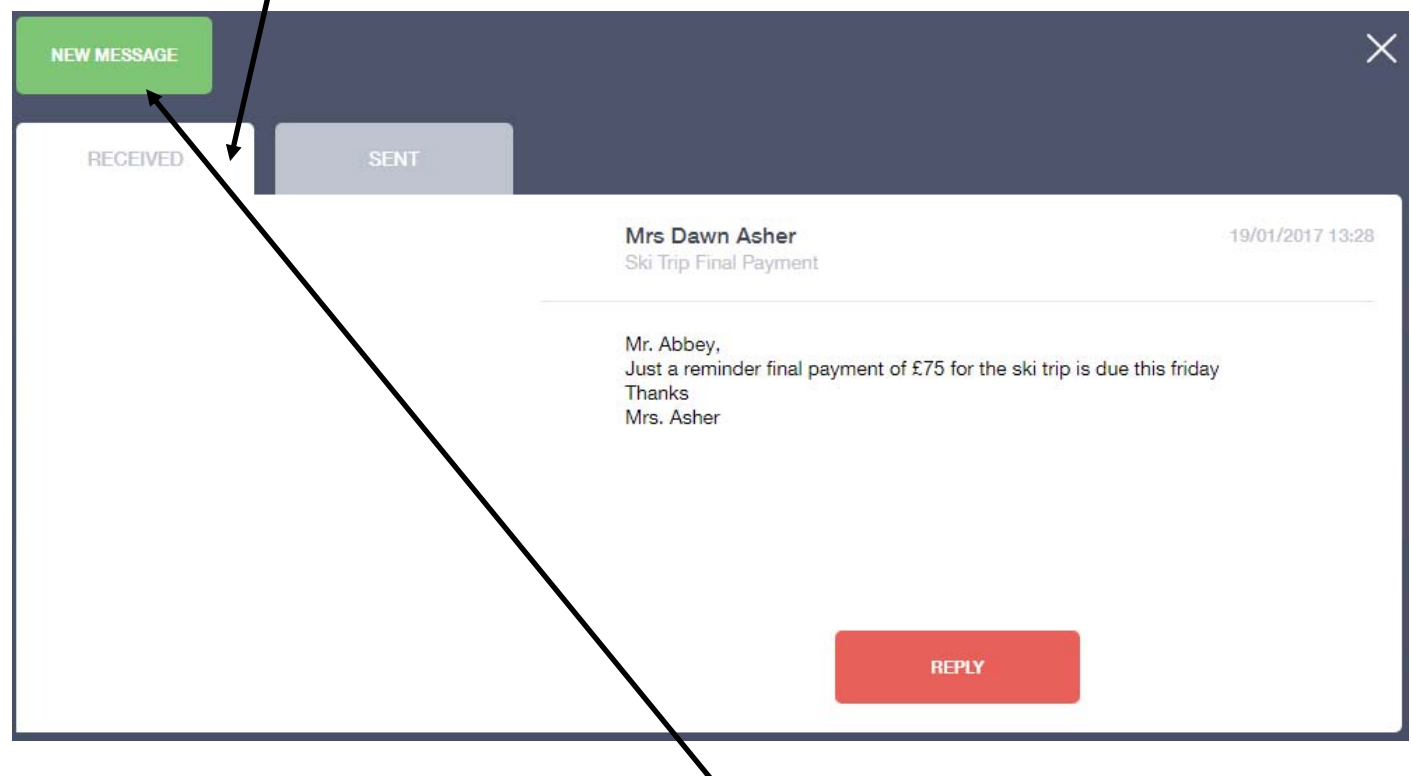

#### Sending a new message. (Continued on next page.)

To begin sending a new message you will need to click the Green **New message** button as shown in the picture above.

Next you will have to select your child/children, Once selected click the next step button.

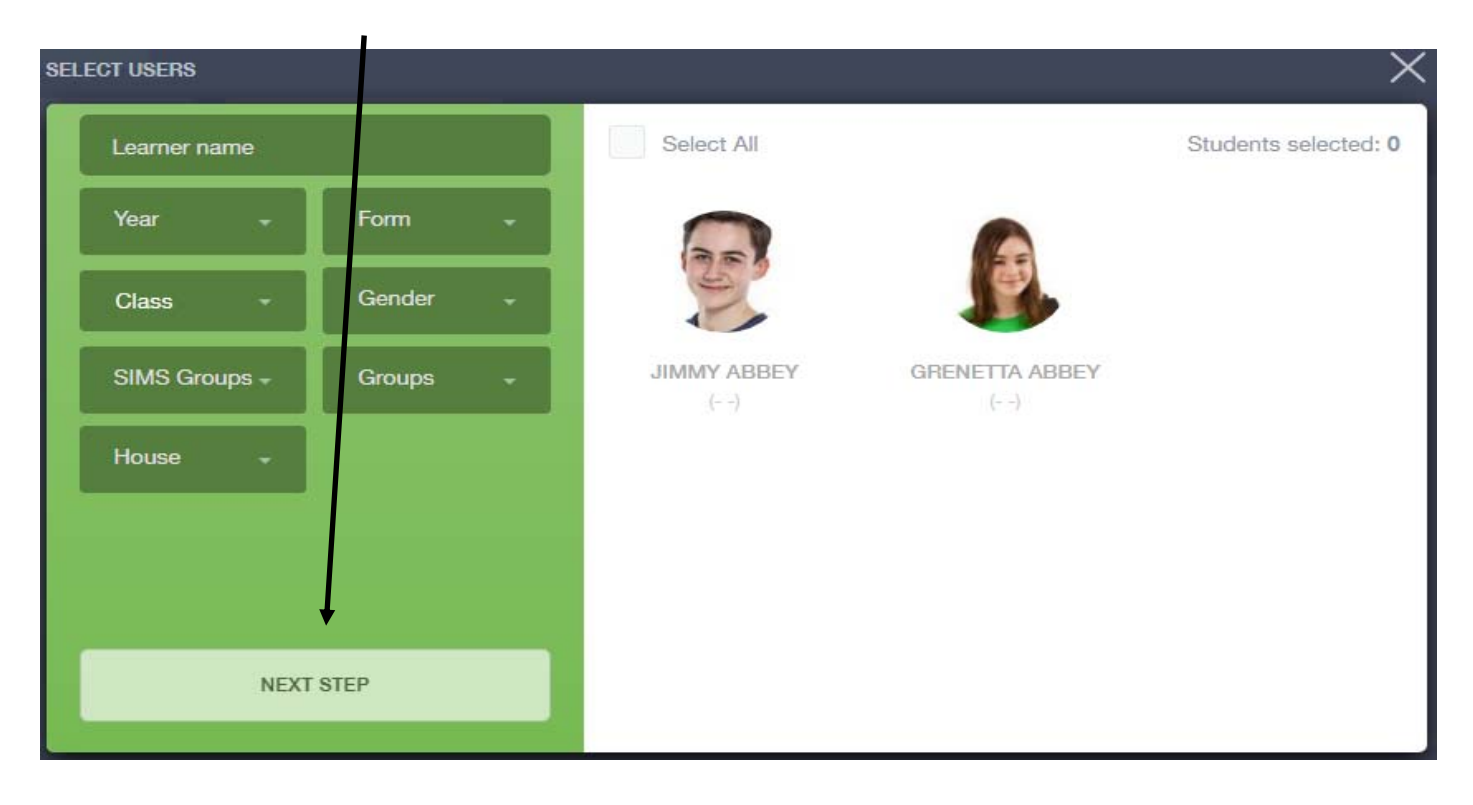

#### **Sending a message. (Continued)**

Here is where you pick the recipient of your message. As you can see in the example below it's broken down into Teachers and Form Tutors.

Depending on who you want to send to, you can pick from the relevant boxes. Currently however the default option is to

pre select all the teachers, you can see this below as each teacher has a green tick beside. This means if you send a message now, it would go to all the selected teachers. To deselect specific teachers just click on the Green tick. We've requested this to be changed in a future update.

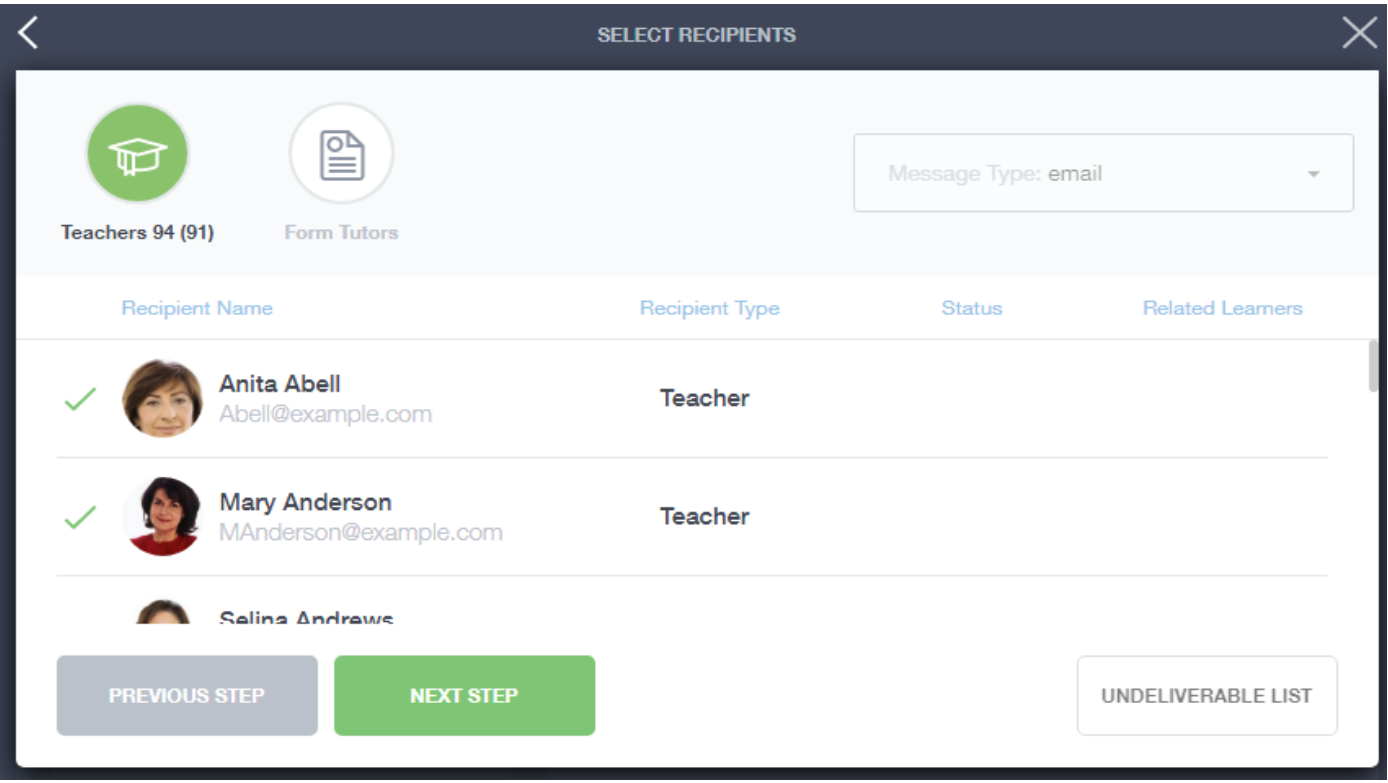

The below box is what you should now see, here is where you fill in the **Message Subject** Box and the main message box with the information you wish to send in. You can also click the paper clip to attach a file if needed. Once that's all filled out you can click the **send** buƩon.

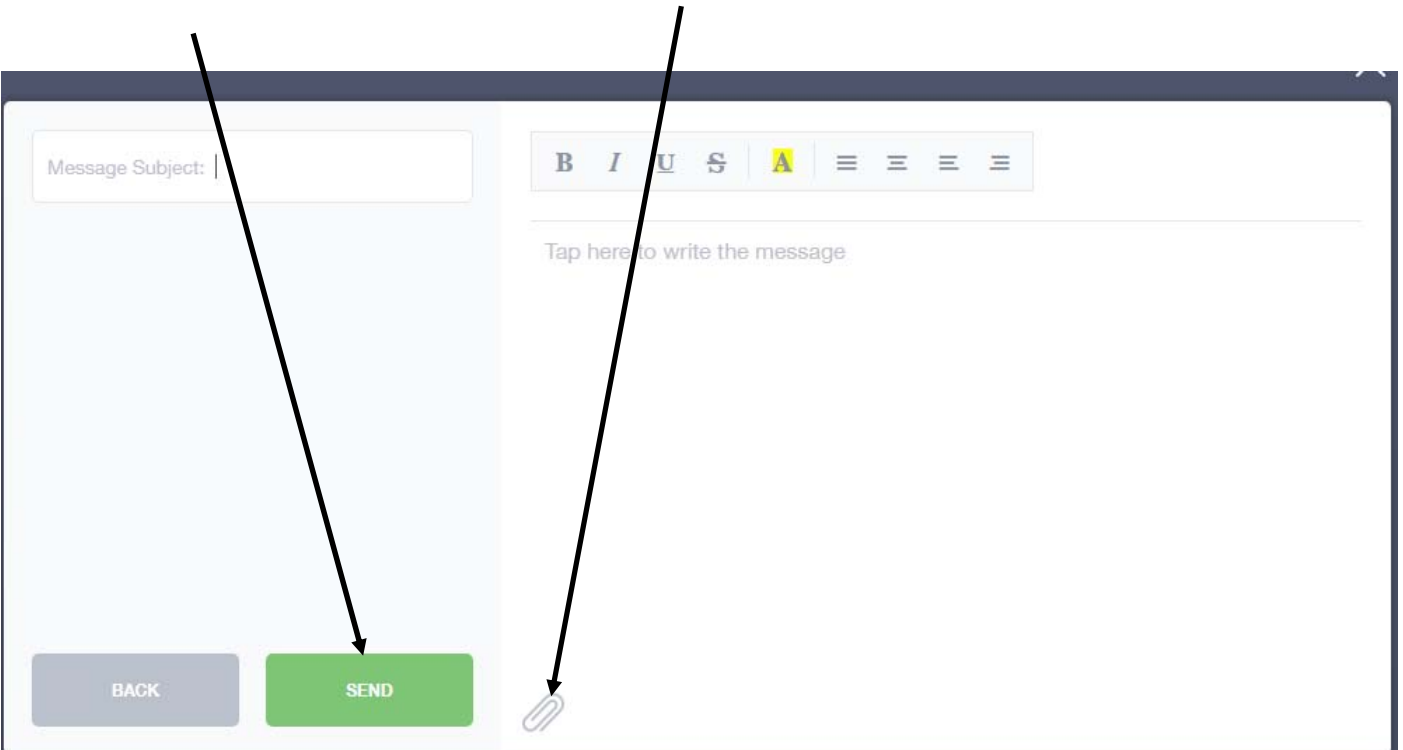